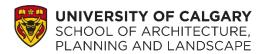

# Thesis Graduate Program Application Instructions

Thank you for your interest in the School of Architecture, Planning and Landscape at the University of Calgary! Follow this step-by-step guide to submit a complete application to the graduate, thesis-based programs. If you have any questions or encounter problems that aren't addressed by this guide, please contact the Admissions and Recruitment Team at <a href="mailto:admissions@sapl.ucalgary.ca">admissions@sapl.ucalgary.ca</a>.

| Topic                                                       | Page Number |
|-------------------------------------------------------------|-------------|
| Decide on a SAPL Program                                    | 2           |
| Supervision                                                 | 2           |
| Application Process                                         | 2           |
| Step 1: Complete an Online Application Form                 | 2           |
| How to Apply                                                | 2           |
| How to Create a New eID                                     | 3           |
| Create a New Application                                    | 3           |
| Personal Information                                        | 4           |
| Addresses                                                   | 5           |
| Contact Information                                         | 6           |
| Citizenship                                                 | 6           |
| Canadian                                                    |             |
| International Permanent Resident                            |             |
| Student Permit, Work Permit, Refugee or Other               |             |
| Post-Secondary Education                                    | 9           |
| Choosing a Graduate Program – in application form           | 9           |
| Program Specific Questions                                  | 9           |
| Test Scores for International Applicants                    | 9           |
| Add English Language Proficiency Test Score                 |             |
| Referees                                                    | 11          |
| Submit online application form                              | 13          |
| Instructions for submitting official documentation          |             |
| Application Declaration and Submission                      |             |
| Application Fee                                             |             |
| Program Specific Application Materials                      | 15          |
| Transcripts                                                 |             |
| English Language Proficiency Test Scores                    |             |
| Step 2: Upload Application Materials to your Student Center | 16          |
| Editing Uploaded Documents                                  |             |
| Program-Specific Application Details                        | 18          |
| Checking the Status of Your Application                     | 19          |
| Frequently Asked Questions                                  | 20          |

## **Decide on a SAPL Program**

The School of Architecture, Planning and Landscape at the University of Calgary offers professional graduate programs in Architecture, Planning, and Landscape Architecture. You can find more information about each program by visiting: <a href="https://sapl.ucalgary.ca/future-students/graduate">https://sapl.ucalgary.ca/future-students/graduate</a>.

- Master of Environmental Design (MEDes): A research-based master's degree for recent graduates of professional architecture, planning, or landscape architecture programs who want to develop an area of specialization in their career.
- PhD in Environmental Design (PhD): A degree for graduates interested in an academic career to undertake quantitative and qualitative research at an advanced level.
- Doctor of Design (DDes): A doctoral degree for practicing design professionals who want to build recognized expertise in a specific topic area and elevate their professional career.

# Supervision

For our thesis programs, we can only offer admission to applicants who we can match with a supervisor, thus the importance of your statement of research interest. We don't require applicants to have a confirmed supervisor upon application, but we strongly encourage prospective students to get in touch with professors who have complementary research interests. You will be asked in the online application form to identify one or more professors who match your research interests.

#### **Application Process**

Two-step application process:

- 1. Complete an online application form: Submit your biographical, education, and referee information. You'll also be prompted to pay your application fee during this process.
- 2. Upload application materials to your online UCalgary Student Centre via MyUCalgary: You'll receive an email with instructions on accessing your Student Centre. This is where you can check your application status.

# Step 1: Complete an Online Application Form

#### **How to Apply**

To start your online application form, please click on the "Apply now" button on any program admissions page.

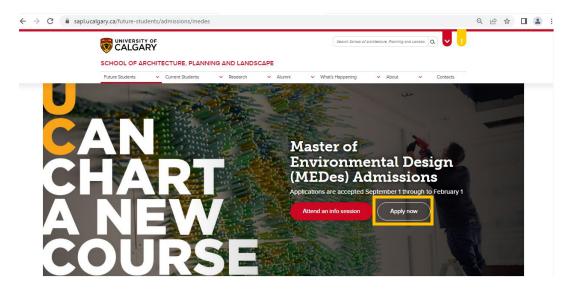

#### How to Create a New eID

Your eID will be your personalized unique ID for electronic access here at the University of Calgary. You must create an eID in order to apply. Click on the "Create an eID" option at the login screen.

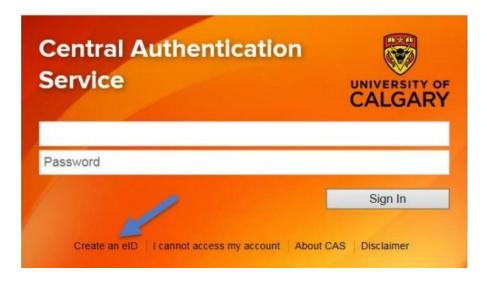

Your eID must end with ".lastname". If your last name is longer than 5 characters, you must use at least the first 5 characters. Your eID cannot have any special characters or spaces. We recommend that your eID is your first.last (e.g., joe.smith).

- 1. Enter your eID
- 2. Click "I don't have a UCID and wish to register a guest account"
- 3. Enter first name, last name, date of birth, and email address
- 4. Create and enter your password
- 5. Enter password recovery information (questions and answers)
- 6. Click on "Continue"

Once you've completed this form, you must go back to the original "apply now" page to log in. Enter your new information (eID as username; password) to log in.

#### **Create a New Application**

Once you've logged in, complete the following instructions:

- Click on "Create a New Application"
- Review the "Read this First" page
- Check "I have read this page"
- Click "Save & Continue"

Please read carefully as there are important instructions such as expire time, savings, links, and FOIP.

IMPORTANT: You do not upload any official documents to the online application form. **Once you have submitted a completed form**, you will received instructions on how to upload documents in your UCalgary Student Centre via MyUCalgary.

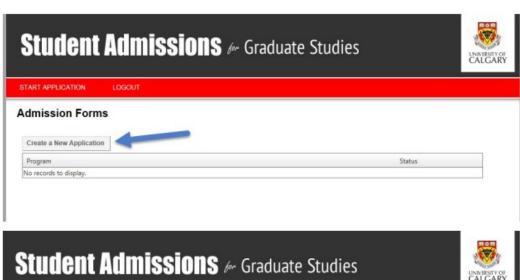

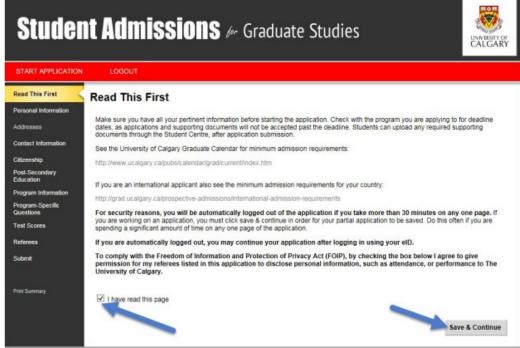

#### **Personal Information**

First and last name are both required fields, information must be entered. If you only have a first name/last name, please enter your single name as both your first and last name.

- 1. Answer all fields
- 2. Click "Save & Continue"

# Personal Information Enter your legal name (as it would appear on your passport) and any former names in the spaces provided below. All documentation submitted in support of your application should bear your legal name. Otherwise, official documentation giving evidence of a name change must be submitted to the Faculty of Graduate Studies. Applicant's Name 0 \* Surname Cher 0 \* First Name Cher 0 Middle Name 0 Preferred First Name Former Surname(s) 0

#### **Addresses**

Enter both your current and permanent addresses in the spaces provided. It is important to complete this section fully and accurately as this is the information used to contact you, unless you submit a change of address. If your current and permanent mailing addresses are the same, click "same as above". To finalize your responses, click "Save & Continue".

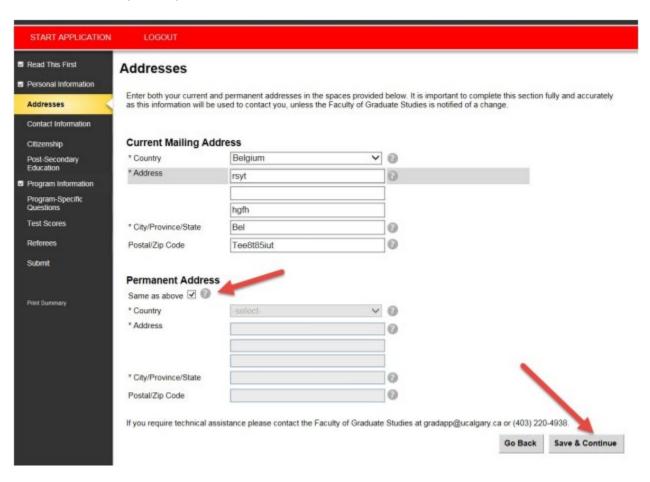

#### **Contact Information**

Please enter your email address and phone numbers (no spaces or dashes). After you submit your online application form, you will receive an email in 1-2 business days with confirmation of this application for admissions and further instructions on how to pay your application fee and upload supporting documents. To finalize your responses, click "Save & Continue".

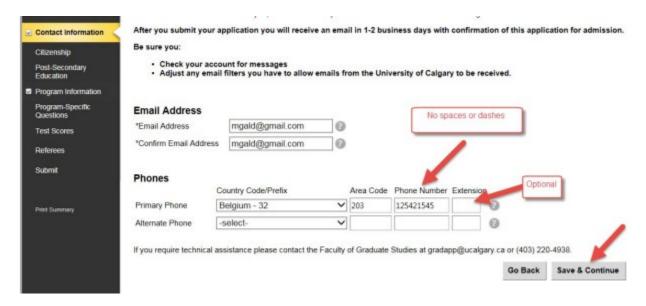

# Citizenship

This section will determine English Language Proficiency requirements and application fee amounts.

| Type of Applicant        | English Language Proficiency Requirement  | Application Fee (CAD) |
|--------------------------|-------------------------------------------|-----------------------|
| Canadian                 | Not required                              | \$125                 |
| International, Permanent | System won't request a score; however, it | \$125                 |
| Resident                 | may be requested                          |                       |
| Student Permit, Work     | Required                                  | \$145                 |
| Permit, Refugee, Other   |                                           |                       |

Fill out the information that best describes your current situation. To finalize your responses, click "Save & Continue".

# **International Permanent Resident**

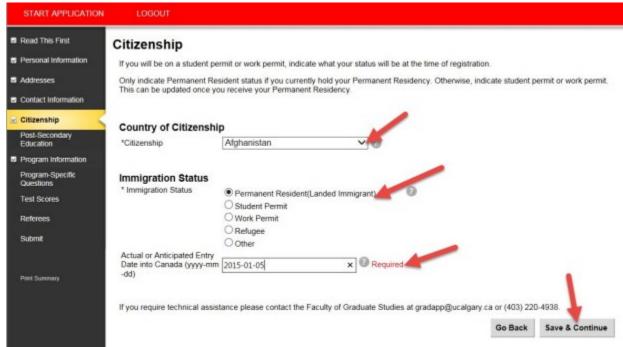

#### Student Permit, Work Permit, Refugee or Other Frogram Information Program-Specific Immigration Status \* Immigration Status O Permanent Resident(Landed Immigrant) 0 Test Scores Student Permit O Work Permit Referees O Refugee Other Actual or Anticipated Entry Date into Canada (yyyy-mm -dd) A Required yyyy-mm-dd Permit Number Optional If you require technical assistance please contact the Faculty of Graduate Studies at gradapp@ucalgary.ca or (403) 220-4938. Save & Continue Go Back Program-Specific Immigration Status \* Immigration Status 0 O Permanent Resident(Landed Immigrant) Test Scores O Student Permit Refugee Other Actual or Anticipated Entry Required Date into Canada (yyyy-mm Required Permit Number Required Expiry Date (yyyy-mm-dd) If you require technical assistance please contact the Faculty of Graduate Studies at gradapp@ucalgary.ca or (403) 220-4938. Save & Continue Go Back Program-Specific Questions Immigration Status \* Immigration Status O Permanent Resident(Landed Immigrant) Test Scores O Student Permit O Work Permit Refugee Other Actual or Anticipated Entry Date into Canada (yyyy-mm -dd) Required Print Summary If you require technical assistance please contact the Faculty of Graduate Studies at gradapp@ucalgary.ca or (403) 220-4938. Go Back Save & Continue Program-Specific **Immigration Status** \* Immigration Status 0 O Permanent Resident(Landed Immigrant) Test Scores O Student Permit O Work Permit O Refugee Submit Other If other, please specify

Required

Go Back

Save & Continue

If you require technical assistance please contact the Faculty of Graduate Studies at gradapp@ucalgary.ca or (403) 220-4938.

Actual or Anticipated Entry

Date into Canada (yyyy-mm

Print Summan

## **Post-Secondary Education**

List the post-secondary institutions you have attended, starting with the most recent. You must list all post-secondary education, regardless of whether the degree was completed. To start, click on the "Add a Post-Secondary Institution". Once you have added all information, click "Save & Continue".

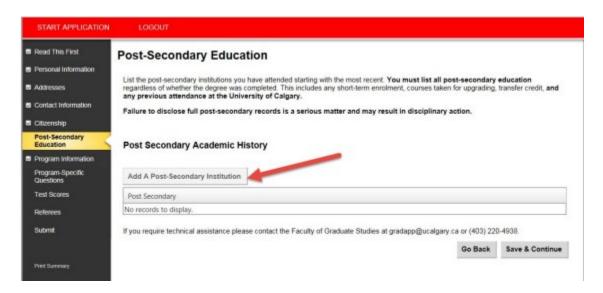

#### **Courses**

To add post-secondary courses, add information up to the "End date" field. This includes any short-term enrolment, courses taken for upgrading, transfer credit, and exchange.

## **Choosing a Graduate Program**

Click on "New Program" and scroll until you find the program you are applying to. Click "Save & Continue" to finalize your response.

| Program name                   | Look for these titles on the application form         |
|--------------------------------|-------------------------------------------------------|
| Master of Environmental Design | Environmental Design > Master of Environmental Design |
| PhD In Environmental Design    | Environmental Design > PhD                            |
| Doctor of Design               | Environmental Design > Doctor of Design               |

## **Program Specific Questions**

You must answer all required questions in order to save the information entered. It is best to have your answers prepared separately and then copy and paste them into the fields. To finalize answers, click "Save & Continue"

IMPORTANT: This page will log out in 30 minutes, so please click "Save & Continue" to store answers.

#### **Test Scores for International Applicants**

If you are required to provide test scores for English Language Proficiency, please complete this page. All official test scores must be submitted directly by the testing agency. The information supplied on this page is not considered official but will be used to evaluate your application until the official score is received.

If you have not yet completed a test, please select the test you will take and the anticipated future date in which the test will be taken.

# **Add English Language Proficiency Test Score**

- 1. Click "Add"
- 2. Select the test type you are submitting
- 3. If you did not provide a test score in the list, check an option.
  - a. This is where you can indicate if you attended an English post-secondary institution in an English speaking country and believe that the English Language Proficiency Test is not applicable to you.
- 4. Enter test dates and scores
- 5. Click "Save"

not applicable to me.

Graduate Calendar.

- 6. Review entered data
- 7. Click "Save & Continue" to finalize your responses

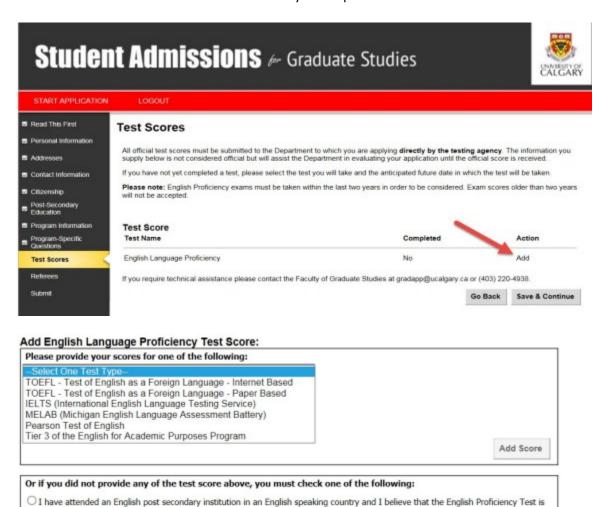

O I am an international student holding a full scholarship from my government and wish to apply for conditional admission with language upgrading. Proof of funding is required. For more information see 'Conditional Admission for Language Upgrading' under admissions in the

Save

## Edit English Language Proficiency Test Score: Please provide your scores for one of the following: TOEFL - Test of English as a Foreign Language - Internet Based ∨ Component Name Test Date Score 2015/01/14 | | | | 12 Listening Comprehension I 2015/01/14 15 Reading 2015/01/14 29 Speaking 2015/01/14 TOEFL Internet Based 119 2015/01/14 Writing Save

| English Lar | nguage Proficiency                   |                          |       | Complete |             |
|-------------|--------------------------------------|--------------------------|-------|----------|-------------|
|             | TOEFL - Test of English as a Foreign | Language - Internet Base | ed    |          | Edit Delete |
|             | Component Name                       | Test Date                | Score |          |             |
|             | Listening Comprehension I            | 2015/01/14               | 12    |          |             |
|             | Reading                              | 2015/01/14               | 15    |          |             |
|             | Speaking                             | 2015/01/14               | 29    |          |             |
|             | TOEFL Internet Based                 | 2015/01/14               | 119   |          |             |
|             | Writing                              | 2015/01/14               | 25    |          |             |

#### Referees

Please provide the names and contact information for referees who will submit reference reports on your academic ability and qualifications. Please submit **business or institutional e-mail addresses** for all your referees. Your referees will have until one week **after the application deadline** to provide their reference report. The system will auto-generate an email to each referee with a unique link to their online reference form after you submit your application. **By submitting your application, you are confirming that you have received consent from your referees.** 

- 1. Click on the program of choice
- 2. Click "Add a Referee"
- 3. Enter referee contact information including their first name, last name, title, organization name, phone number, and confirmed email address
- 4. Click "Add"
- 5. Follow the steps above to add other referees
- 6. You can update information by clicking on "Edit"
- 7. You can delete a reference by clicking on "Delete"
- 8. Once all referees are listed, click "Save & Continue"

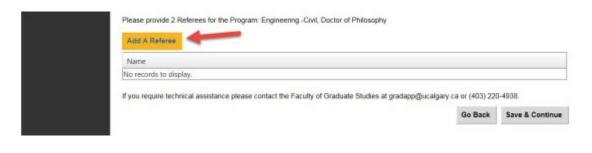

# Add A Referee

Name

No records to display.

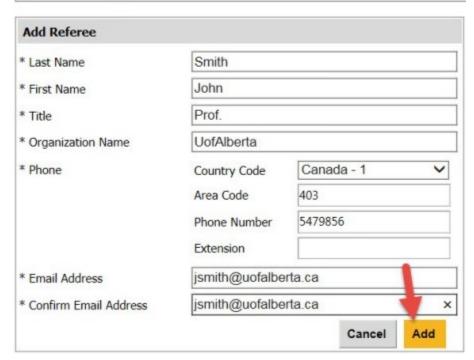

# Can Edit/Delete

Please select a program to add referees to.

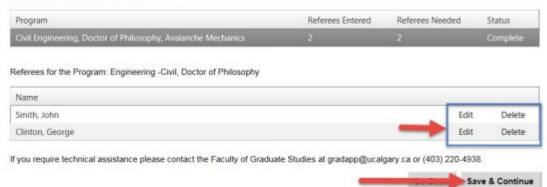

## Referee types

We prefer academic referees (someone who taught you at a post-secondary institution) when assessing applications, because they can answer questions about their experience with you in an academic setting. If you are unable to find academic referees, then you may choose to use professional referees (someone who has interacted with you in a professional capacity - employer or an individual from an organization with which you have volunteered).

Current or recently graduated undergrad or graduate students (from post-secondary studies) should choose academic referees. Applicants who have been out of school for many years may find it hard to obtain academic referees and can choose professional referees.

# How to find good referees

You should choose instructors who know you well and can provide insight into your academic abilities. Some things you may want to consider when selecting academic referees:

- Are there any instructors who taught you multiple times?
- Did you have any smaller classes, where you had more chances to interact with the instructor?
- How well did you do in your potential referee's class?
- Do you have a graduate program supervisor who knows you well?

If you must choose professional referees, you should choose someone in a supervisory role, from either your employment or volunteer work, who can answer the questions asked of them in our online reference form. If you cannot choose a supervisor (e.g. you are self-employed) then you should choose the best person available who has interacted with you in a professional capacity and can answer the questions posed.

IMPORTANT: Please include a thesis supervisor from previous post-secondary programs for one reference, if applicable and especially for PhD applications.

### *Unsuitable referees*

Personal references – i.e. friends and family – and references from your high school teachers will not be considered under any circumstances.

# The reference report

We will ask your referees to rank your skills in comparison to others they have taught; about your academic performance, strengths, and weaknesses; and whether they recommend you as a suitable candidate. Your referees will also have space to provide additional comments on the form. Professional referees will be asked to answer the questions to the best of their ability, using their knowledge of you in a professional capacity.

# Submit an online application

Once the status for all sections is marked "complete" you may review your application before payment and submission. Program specific documentation can be uploaded after you submit the online application form, through your Student Centre. You will be provided with information and instructions, by email, within 1-2 business days of application submission. Click "Continue" to finalize and submit your application.

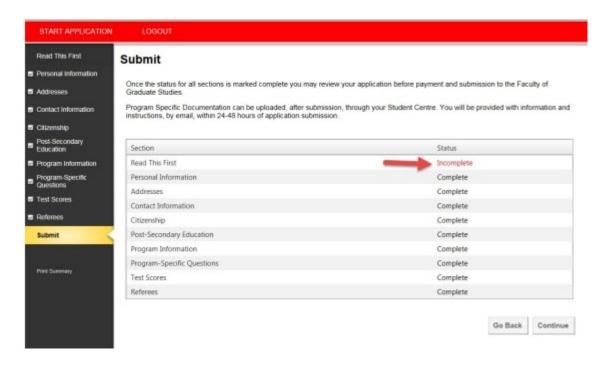

# Instructions for submitting official documentation

The bottom of the page outlines the instructions for submitting official documentation. Click on "Print Summary" to save or print a copy of your application, including the instructions that can be used for later. When you are ready to submit the official application, click "Continue".

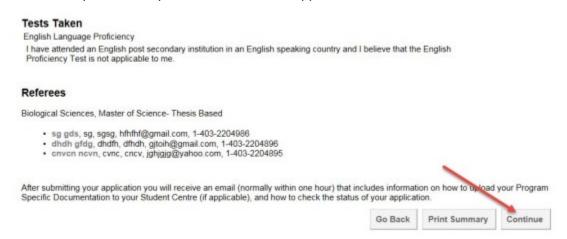

# Application Declaration and Submission

Check "I have read and understood this application declaration, and that if admitted to the University of Calgary, I agree to comply with all rules and regulations of the University".

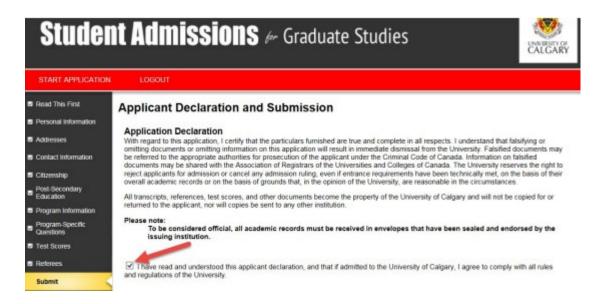

# **Application Fee**

Applicants are required to submit a non-refundable application fee payment with each application. This non-refundable application fee payment is required whether or not you are admitted to the University of Calgary. Applications will not be processed if the application fee payment has not been paid.

- 1. Indicate how you would like to pay
- 2. Enter information
- 3. Click "Submit"

# Payment

Applicants are required to submit a **non-refundable** application fee payment **with each application**. This non-refundable application fee payment is required whether or not you are admitted to the University of Calgary. Applications will not be processed if the application fee payment has not been paid.

Do not send cash through the mail

The total amount is \$130 CAD

- · If you have already submitted your application fee payment, you are not required to provide payment information again.
- If you are unsure, please provide the information and we will check for you. You will not be charged more than one application fee
  payment.
- · If your non-refundable application fee payment was not successful, please enter your credit card details again.

How would you like to pay?

I have already submitted my application fee payment.

I will pay by credit card. (Visa/MasterCard/American Express)

I will pay by cheque, money order or wire transfer.

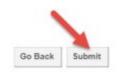

# **Program Specific Application Materials**

To be considered official, all academic records must be received by the issuing institution. Please follow these instructions to submit official transcripts and English Language Proficiency scores.

# Official Transcripts

Official transcripts can be mailed or emailed directly from your institution via one of these two methods:

| Physical Copies                                     | Electronic Copies                                   |
|-----------------------------------------------------|-----------------------------------------------------|
| Send official transcripts to the following address: | If your post-secondary institution has the          |
| Faculty of Graduate Studies, ES 1010                | capacity to email official transcripts, they should |
| University of Calgary                               | be sent directly to the Faculty of Graduate         |
| 2500 University Drive NW                            | Studies at gradtranscripts@ucalgary.ca. These       |
| Calgary, AB, Canada, T2N 1N4                        | must be emailed by the school, transcripts          |
|                                                     | emailed by the applicant will not be accepted.      |

# Official English Language Proficiency Test Scores

| Test Type | Minimum Score             | Instructions for submitting official copies                                                                                                    |  |
|-----------|---------------------------|----------------------------------------------------------------------------------------------------|--|
| IELTS     | Overall: 7.5              | Physical copies or electronically:                                                                                                    |  |
|           |                           | <ul> <li>Ask the testing centre to mail your official results to:         Faculty of Graduate Studies, ES 1010, University of         Calgary, 2500 University Drive NW, Calgary, AB,         Canada, T2N 1N4</li> <li>Submit an official electronic result by emailing:         <pre>gradapp@ucalgary.ca         . Providing your: Full name,         TFR Number, UCID     </pre></li> </ul> |  |
| TOEFL     | Overall on iBT score: 105 | Follow the instructions for sharing your scores found <a href="here">here</a> . The University of Calgary's Institution code of 0813.                                                                                                    |  |
| Duolingo  | Overall: 135              | Please share your score with the University of Calgary, institution code 0813.                                                                                                    |  |

# **Step 2: Upload Application Materials to your Student Center**

Upload application materials (i.e., portfolio application package, CV, etc.) to your online UCalgary Student Centre via MyUCalgary. You'll receive an email with instructions on accessing your Student Centre. Here we will detail how to upload and edit supporting documents as part of your application.

- 1. Log in to my.ucalgary.ca (your Student Centre) using your eID and password (these are the same credentials used to access your online application).
- 2. In your Student Centre, click on the "My Application" tab (on the left-hand side of the main page, under the Home tab).
- 3. This will navigate to your Application Page where you can scroll down to My Applications and click "Upload".

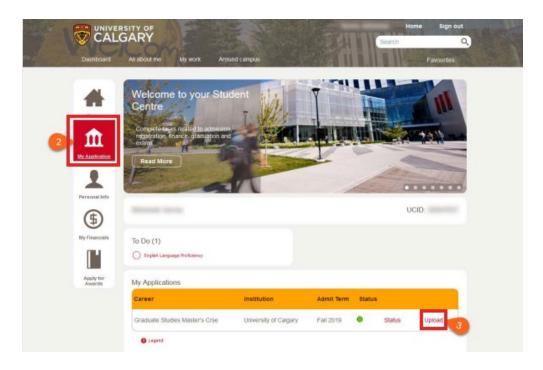

- 4. Click "Select" beside the specific document that you will be uploading.
- 5. A pop-up window will appear for you to select the document you want to upload. Click "Upload".

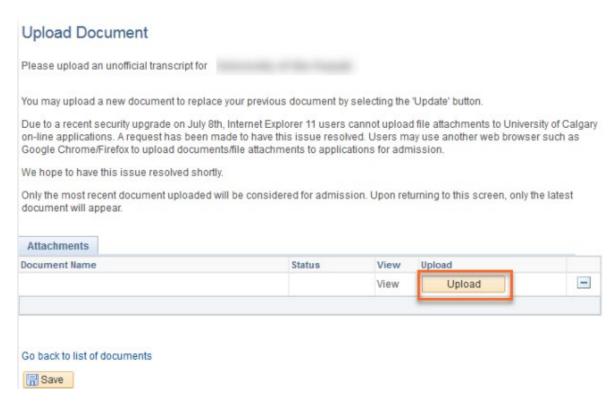

6. You will be prompted to find and upload your desired document. Click "Browse" then find and select the file, then click "Upload".

Note: The name of your file cannot be longer than 30 characters, including spaces and/or symbols. If your document has multiple pages, please combine them into a single file before uploading.

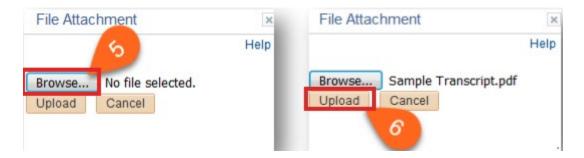

- 7. Once the file has been uploaded, you will be able to review it by clicking "View".
- 8. If everything in your file is correct, click "Save" to submit. After uploading the file, the item will be removed from your To-Do list.

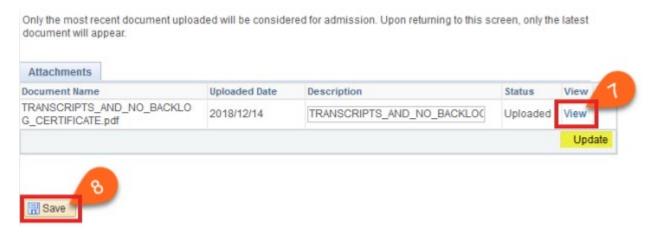

## **Editing Uploaded Documents**

To change or replace the uploaded file, click "Update" and add the new file using the steps above. Then click "Save". This will replace the previously uploaded file. Only the most recent upload will be saved in your Student Centre.

# **Program-Specific Application Details**

Each professional graduate program has different application supporting documents that must be uploaded to the UCalgary Student Centre via MyUCalgary. They are outlined on the program admission pages and described below:

- Master of Environmental Design: https://sapl.ucalgary.ca/future-students/admissions/medes
- PhD in Environmental Design: <a href="https://sapl.ucalgary.ca/future-students/admissions/phd">https://sapl.ucalgary.ca/future-students/admissions/phd</a>
- Doctor of Design: https://sapl.ucalgary.ca/future-students/admissions/ddes

|           | Program                        |                       |                       |  |
|-----------|--------------------------------|-----------------------|-----------------------|--|
|           | MEDes                          | PhD                   | DDes                  |  |
| Document  | Transcripts                    | Transcripts           | Transcripts           |  |
| checklist | Digital Portfolio              | Digital Portfolio     | Digital Portfolio     |  |
|           | Example(s) of Writing          | Example(s) of Writing | Example(s) of Writing |  |
|           | Statement of Research Interest | Research Proposal     | Research Proposal     |  |
|           | Funding Plan                   | Resume/CV             | Resume/CV             |  |
|           | Resume/CV                      |                       |                       |  |

# Statement of Research Interest (MEDes)

A clear, concise, and substantive statement of interest, which informs the Admissions Committee of the applicant's reasons for pursuing the MEDes degree. Include educational, professional, and personal background alignment with environmental design; your research within an interdisciplinary context; personal/professional goals and how MEDes furthers this "vision". Please provide name(s) of prospective supervisors who you consider a good match with your research interests.

# Research Proposal (DDes & PhD)

Please refer to the admissions webpages for each description.

## Example(s) of Writing

Provide at least one example of academic or professional productivity such as a written essay, published paper, thesis, design project, consulting report. The examples of writing should be submitted in digital form (one portable document .PDF file). If there is more than one sample in the pdf document, please include a table of contents at the beginning.

## Digital Portfolio

If you have an art/design background, submit a PDF portfolio, with the following specifications: 8.5" x 11" page size, maximum 25 pages, first and last name on cover page, indicate your specific role on group projects, Filename: Lastname\_Firstname\_Program\_Year\_Portfolio.pdf, maximum file size 30 MB. For the DDes application, please include examples of your design work, professional work, consulting reports, policy reviews, research, creative thinking, community action, planning products, and/or graphics and visual communication.

#### Funding Plan

Please provide a two-year funding plan that demonstrates that financial resources are available for the entire program of study. Funding sources can include scholarship and student award funding to supplement.

#### **Transcripts**

One official and unofficial transcript from all post-secondary institutions attended. Please upload all unofficial transcripts to your Student Centre by the deadline. Our selection committee will need them to begin reviewing your application while we wait for the official copy from your institution(s).

## **Checking the Status of Your Application in Your Student Centre**

- 1. Log in to my.ucalgary.ca (or your Student Centre) using your eID and password (this is the same eID & password used to create your online application).
- 2. In your Student Centre, click on the "My Application" tab.

3. This will direct you to your Application Page where you can scroll down to My Applications and click "Status". If you have paid your fee, you will be directed to a page that shows the status of your application. This page will also provide you with information about your references and your supporting documents.

#### **Frequently Asked Questions**

We have collected and answered the most frequently asked questions to make sure that you can easily find the information you are looking for in one place. We will be updating this page as information changes, so please check back often: <a href="https://sapl.ucalgary.ca/future-students/admissions/admissions-graduate-faqs">https://sapl.ucalgary.ca/future-students/admissions/admissions-graduate-faqs</a>.

What do I do if my referee says they cannot find their email?

- Ask your referee to check their spam/junk folder. When referees have difficulty receiving the
  email with their unique link, it is usually because their email filters send it to their spam folder,
  or their institution/company email does not accept auto-generated emails. Please ensure you
  obtain an email address from your referee that is capable of accepting auto-generated emails,
  and that your referee adds admissions@sapl.ucalgary.ca to their safe senders list.
- 2. Contact us to have the email resent or to update your referee's email address.

## Can I change my referee?

You may request a referee change, update your referee's contact info, or have the email resent to your referee by emailing <a href="mailto:admissions@sapl.ucalgary.ca">admissions@sapl.ucalgary.ca</a> while the application portal is still open.

- You must include your full name and UCID number with your request
- Send the name of the referee you wish to remove and let this person know they are no longer a referee and that their link to the online reference form will no longer work.
- Provide the name, organization name, phone number, and email address for the new referee.

#### Can I submit applications for more than one program?

Yes, you can apply for two programs by completing two separate applications. Therefore, you will have to pay two application fees, your references must submit two sets of references (but they can copy and paste what they wrote in one for the other), and you must upload your documents twice. Please note that the only application materials that can be shared across the two applications is transcripts and English language proficiency scores - only one set of each needs to be submitted.

## Can I waive or defer the application fee?

No, the application fee is mandatory and cannot be waived or deferred.

# I will finish my degree in the spring; can I still apply?

Despite still being in the process of finishing your program, we recommend that you apply. You can upload your unofficial transcripts with your final Fall grades before the deadline and then request that your institution submit a final official transcript after your degree has been awarded.

I completed a degree in English; do I have to submit an English Language Proficiency score? If you have completed your undergraduate education at an institution where the sole language of instruction and examination is English, you do not have to submit an English Language Proficiency score. If this is not the case, then you must fulfill the requirement for English Language proficiency as outlined on our admissions website.

I have questions about a work or study permit, who do I contact?
For more information about permits, please refer to UCalgary's International Student Services Office: <a href="https://www.ucalgary.ca/student-services/iss">https://www.ucalgary.ca/student-services/iss</a>.

I have ordered my official documents and uploaded my application supporting documents to the Student Centre; why are items still pending on my checklist? Who do I contact to help?

Due to the volume of documents we receive, there can be a delay in updating student checklists. If you have uploaded unofficial copies of transcripts, entered English Language Proficiency scores, submitted your application package and supporting documents, and have requested that your issuing institutions send official copies of documents, it is fine to have pending items on your application. We will contact you if we have questions or need additional documentation for your application.